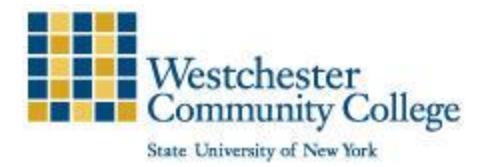

# **Westchester Community College ASGARD Wireless Network**

As a convenience to students, faculty, and staff, Westchester Community College provides Internet access through the ASGARD wireless network, throughout the College. Users can connect with their mobile devices (e.g. laptops, tablets, and smartphones).

ASGARD users are no longer required to sign into the wireless network multiple times a day.

See below for instructions on connecting to the College ASGARD wireless network.

### **Connecting your iOS device (iPhone, iPad, etc.) to the SUNY WCC** *ASGARD* **wireless network**

- 1. Open Settings-> Wi-Fi
- 2. Select ASGARD from the list of available wireless networks
- 3. Enter your College User ID and password, then select Join
- 4. iOS will prompt you to accept a certificate. You must click 'Accept' or 'Trust' (depending on the version of your phone) to continue. You should now be securely connected to ASGARD

#### **Connecting your Android device to the SUNY WCC** *ASGARD* **wireless network**

- 1. Open Settings-> Wi-Fi
- 2. Select ASGARD from the list of available wireless networks
- 3. Select MSCHAPv2 for Phase 2 authentication, if available
- 4. Enter sunywcc.edu for the Certificate Domain, if prompted

**\*\***For Android 8 and newer, Choose **Do Not Validate** from the CA Certificate drop-down menu

- 5. Enter Identity, use your College User ID and password, then select 'Join'; leave anonymous identity blank
- 6. You should now be connected to ASGARD

# **Connecting MAC OS X to the SUNY WCC** *ASGARD* **wireless network**

- 1. Click on the Wi-Fi icon in the upper right-hand corner of your screen
- 2. Select ASGARD from the list of available wireless networks
- 3. Mac OS X will ask for your credentials. Enter your College User ID and password; once your wireless card authenticates, you should be securely connected to ASGARD

## **Connecting your Windows computer to the SUNY WCC** *ASGARD* **wireless network**

# **Windows 7/8/10**

- 1. Click on the Wi-Fi icon in your system tray
- 2. Select ASGARD from the list of available wireless networks, make sure that the "Connect Automatically", box is checked and click the Connect button
- 3. Windows will ask for user credentials. Enter your College User ID and password, then click **OK**
- 4. If Windows displays a "Connection attempt could not be completed" alert, please click the 'Connect', otherwise just click 'Connect'.
- 5. At this point, you should be securely connected to ASGARD